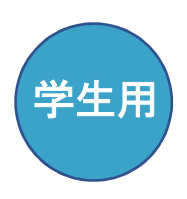

# 一次救命処置に必要な (トップページ) ( ) 《 お知らせ 》

AED (自動体外式除細動器)

の設置場所を確認しましょう。

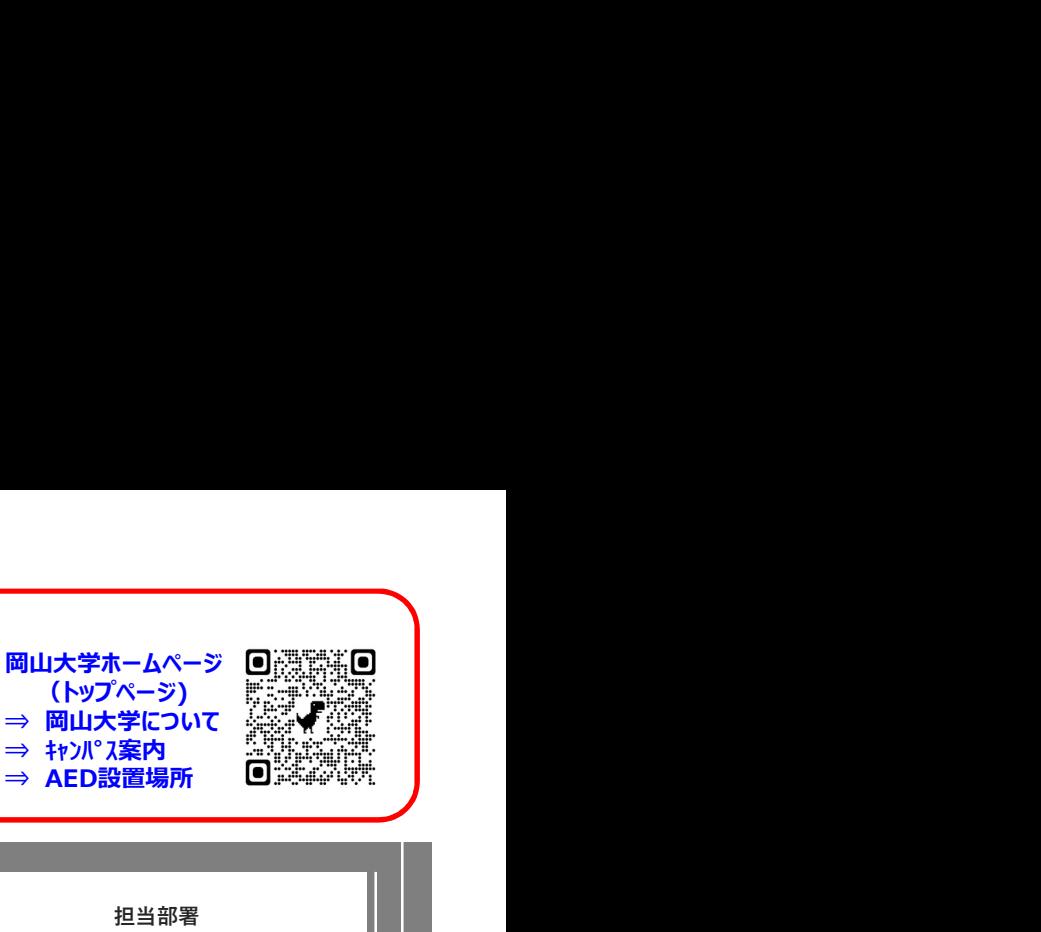

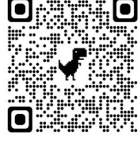

# ANPIC 初期登録サイト 初期登録サイトにアクセスします。 ログインID(学生番号)を入力して[次へ」を 岡山大学 ANPIC 初期設定方法

担当部署 コンコン コンコン しゅうしょう

岡山大学安全衛生統括部安全管理課 mail:i-kikaku@adm.okayama-u.ac.jp

・ANPICをご利用頂くには初期設定が必要です。以下の手順に従い、パスワードの登録をお願いいたします。

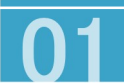

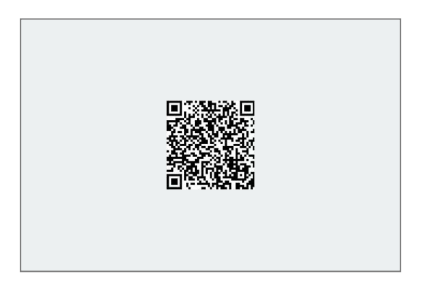

※一部の携帯電話やスマートフォンにて、 SSL暗号化通信に対応していない端末は、 上記の初期登録サイトにアクセスすること ができません。

SSLに対応しているパソコンやスマート フォンよりアクセスしてください。

表示された個人情報登録画面の内容に沿っ ANPICから「本登録メール」が届きま<br>てパスワードを入力します。プライバシー 届いたメールのURLをタップします。 てパスワードを入力します。プライバシー ポリシーを確認後、[登録する]をタップし ます。 しんしん しゅうしゅう しんしゅう しんしゅう しんしゅう しんしゅう しんしゅう しんしゅう しんしゅう

### **REMISSION ANPICT** パスワード及び、メールアドレスを登録してください。<br>Please register a password and an email address. 登録情報<br>Registration information ID:abc123<br>名前:安否太郎 パスワード<br>Password |<br>|※ 略号化して保存されます<br>|6〜64文字、半角英数文字(大<br>|- \_ , @ + ! # \$ & \* % ?) パスワード(確認用)<br>Password (for confirm メールアドレス1<br>Email add  $x - \mu p$ <br>Email as 追加登録することもできます しんしん しんしん しんしん かんこうしん あいしん かんこうしゅう しんしゅう しんしゅう しんしゅう  $x - \mu$ <sub>P</sub> メールアドレス3<br>Email address 3 メールアドレスを入力 メールアドレス3 (確認用)<br>Email address 3 (for confirmation) メールアドレスを入力 ※ 変更後、変更完了メールが送信されます。送診> ブライバシーボリシーに同意して登録する (Agree to the privacy policy and re

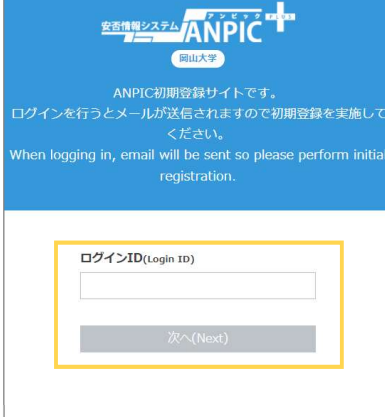

ANPICから「本登録メール」が届きます。

### 岡山大学 安否太郎様 以下のURLにアクセスし、本登録を実施してく ださい。(Please access the URL below to complete the full registration process.) 本登録は、こちらから↓ (For full registration, click here) 件名 :【岡山大学】ANPIC 本登録について<br>(Regarding ANPIC full registration)

https:// anpic-v-okayama-u.jecc.jp / \* \* \* \* \*<br>(有効期限:2時間) (Link expires in 2 hours) メールアドレスを しょうしん こうしん こうしん しゅうしょう しょうしょう しょうしょう しょうしょう

ステップ1からやり直してください。

タップします。 「初期登録メール」が届きます。届いたメー 大学から付与しているGmailアドレス宛に ルのURLをタップします。(大学付与Gmail アドレスはANPICに登録されています。)

件名 :【岡山大学】ANPIC初期登録について (Regarding ANPIC initial registration)

岡山大学 安否太郎様

以下のURLにアクセスし、パスワード、メール アドレスの登録・確認を実施してください。 (Please access the URL below to register your password and email address.)

ユーザ登録は、こちらから↓ (For user registration, click here) https:// anpic-v-okayama-u.jecc.jp / \* \* \* \* \*<br>(有効期限:2時間) (Link expires in 2 hours)

※初期登録メールの有効期限は2時間です。 有効期限を過ぎた場合には ステップ1からやり直してください。

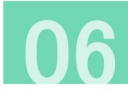

届いたメールのURLをタップします。 です。ログイン画面に遷移してブックマーク 登録完了画面が表示されると、初期設定完了 登録してください。

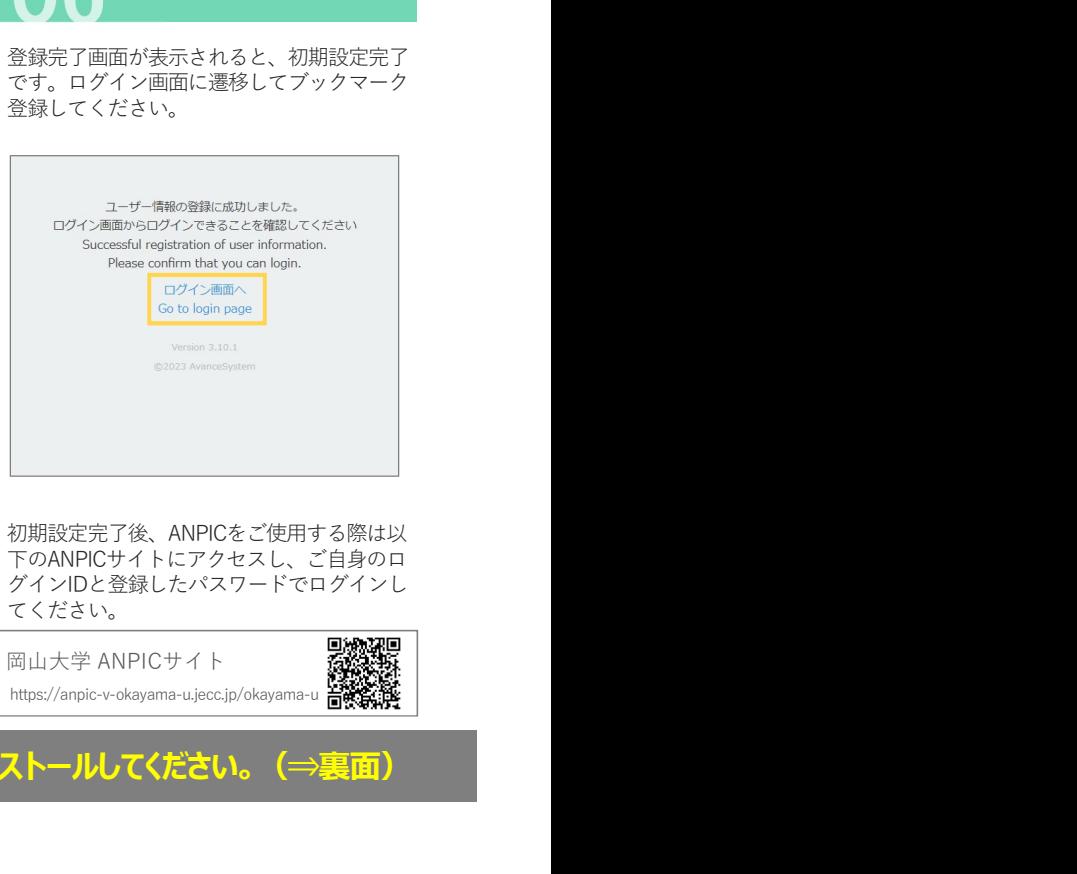

初期設定完了後、ANPICをご使用する際は以 ※本登録メールの有効期限は2時間です。有 の初設定元」は、ATVITOとビば市する原は以上<br>効期限を過ぎた提合には グインIDと登録したパスワードでログインし<br>てください。 てください。 効期限を過ぎた場合には

岡山大学 ANPICサイト - 石榴紙紙<br>https://anpic-v-okayama-u.jecc.jp/okayama-u 古鉄鉄塔

### ご登録いただいたパスワードは大切に保管してください。 ねんトントングリをインストールしてください。 (⇒裏面)

# ANPICアプリ・LINE 設定方法

https://anpic-v-okayama-u.jecc.jp/okayama-u

# 1 アプリをインストールする

### ※LINEで通知を受け取る場合もANPICアプリのインストールは必須です インファインストールは必須です

1 アプリをインストールする<br>
※LINEで通知を使用を40MPICアプリのインストールさぶ領です<br>
※MPICを使用を40MPICサインのインストールされていることを補足とします)<br>
※MPICT MEARINE PRODUCT ということを確認していることを可能にはないのでは、<br>
(インストールも画面へ表格してください、用しくは、最のAMPICサイトに自身のアカウントでログインし「アカウント設定」<br>
インストールも可能を使用してイ 岡山大学 ANPICサイト<br>https://anpic-v-okayama-u.jecc.jp/okayama-u 音楽録<br>Download on the App Store Coogle play<br>ミインストールしてください。 App StoreやGoogle Playにて「anpic」「アンピック」「あんぴっく」のいずれかで検索し、ANPICアプリをインストールしてください。<br>(検索結果にANPICアプリが表示されない場合、ANPICのHP(https://www.anpic.jp)下部に記載の「 無料アプリのダウンロードはこちら ! 」から (検索結果にANPICアプリが表示されない場合、ANPICのHP(https://www.anpic.jp)下部に記載の「無料アプリのダウンロードはこちら! 」から インストール画面へ遷移してください。)もしくは、上記のANPICサイトにご自身のアカウントでログインし「アカウント設定」ページ内のアプリダ ウンロードボタンからインストールしてください。 ④ a.上記のANPICサイトURLを直接入力する。または ANPICアプリ・LINE 設定方法<br>
アプリをインストールする<br>
B. Secretion Market ANDRE Translation (APP)<br>
Newstries (Hard Control 2007) - http://www.angle.com/hard Control 2007<br>
Secretion Market ANDRE Translation (APP)<br>
REAL ANDRE PRODUCT AND LIN

## 2 アプリ を起動しログインする

②起動後プッシュ通知許諾確認メッセージが表示されたら通知を許可する。  $\text{(3)} \mathcal{T} \mathcal{T}^{\text{(1)}} \mathcal{D} \text{ (i)} \text{ (ii)} \text{ (ii)} \text{ (iii)} \text{ (iv)} \text{ (iv)} \text{ (iv)} \text{ (v)} \text{ (vi)} \text{ (v)} \text{ (vi)} \text{ (v)} \text{ (v)} \text{ (vi)} \text{ (v)} \text{ (vi)} \text{ (v)} \text{ (v)} \text{ (vi)} \text{ (v)} \text{ (vi)} \text{ (v)} \text{ (vi)} \text{ (v)} \text{ (vi)} \text{ (v)} \text{ (vi)} \text{ (v)} \text{ (v)} \text{ (vi)} \text{ (v)} \text{ (vi$ 

端末の設定ページにて設定を行う。 ※設定手順や項目名は端末によって異なります。詳細は下記「通知が届か

ない方へ」サイト[アプリ・LINE通知共通の確認項目]をご参照ください。

※カメラの使用許諾確認メッセージが表示されたら許可をしてください。 ⑤ご自身のログインIDと初期設定で登録したパスワードを入力しログインする。

## 3 通知先を設定する

①LINE通知設定画面が表示されたら[設定する]をタップする。 ②確認メッセージが表示されたら[OK]をタップする。 ⑦ LINEのトーク画面を確認し、通知が届いていることを確認する。<br>③認証画面が表示されたら[同意する]または[許可する]をタップする。 ⑧ <u>ANPICアプリを必ず開き、[設定]-[通知画面]で</u>、[LINE]にチェッ

【iOS端末の場合、以下手順が必要な場合があります】 (④)「このアプリを開きますか?」と表示されたら[確認]をタップする。

(⑤)「"ANPIC"で開きますか?」と表示されたら[開く]をタップする。

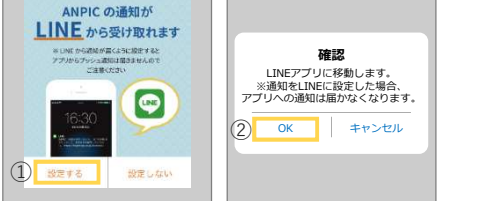

### ⑥友だち追加画面が表示されたら[追加]をタップする。 入っていることを確認したら設定は完了。 8ANPICアプリを必ず開き、[設定]-[通知画面]で、[LINE]にチェックが

# ※設定完了後もANPICアプリを削除しないようご注意ください

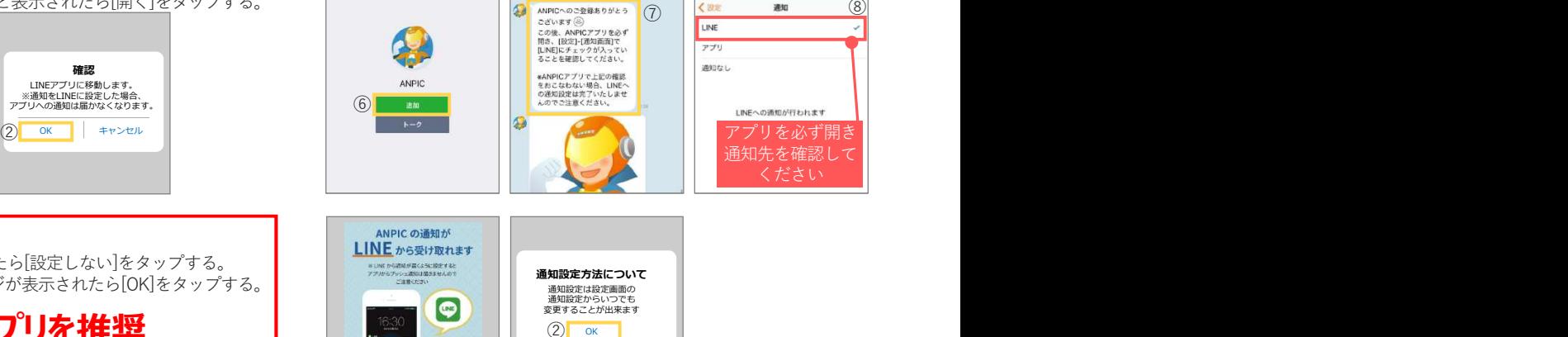

通知設定方法について 通知設定は設定画面の 通知設定からいつでも 変更することが出来ます

### アプリで通知を受け取る場合 ANPIC の通知が

https://www.anpic.jp/mailinfo/

フラフで過加さ文のなる物目<br>①LINE通知設定画面が表示されたら[設定しない]をタップする。<br>②シデモ汁についてのメッセージが丰テされたら「OK」をタップする。 ②設定方法についてのメッセージが表示されたら[OK]をタップする。

。<br>こい場合は以下のサイトで該当する項目をご確認ください。

★ANPICアプリを推奨

通知が届かない方へ しょうしん しゅうしょう しゅうしょう しょうしょく しょうしょう

注意事項 しょうしょう しょうしょう しょうしょう しょうしょう しょうしょう しょうしょう NEの場合でもアプリの場合でも、ANPICアプ<mark>リを削除したりログアウトしたりしない</mark>でください。 ・設定方法や操作方法、よくあるご質問などは**マニュアル動画**や、**Q&Aサイト**をご用意しております。<br>- 上記ANPICサイトにご自身のアカウントでログインし、[関連サイトリンク集]よりご確認ください。

# 安否報告方法

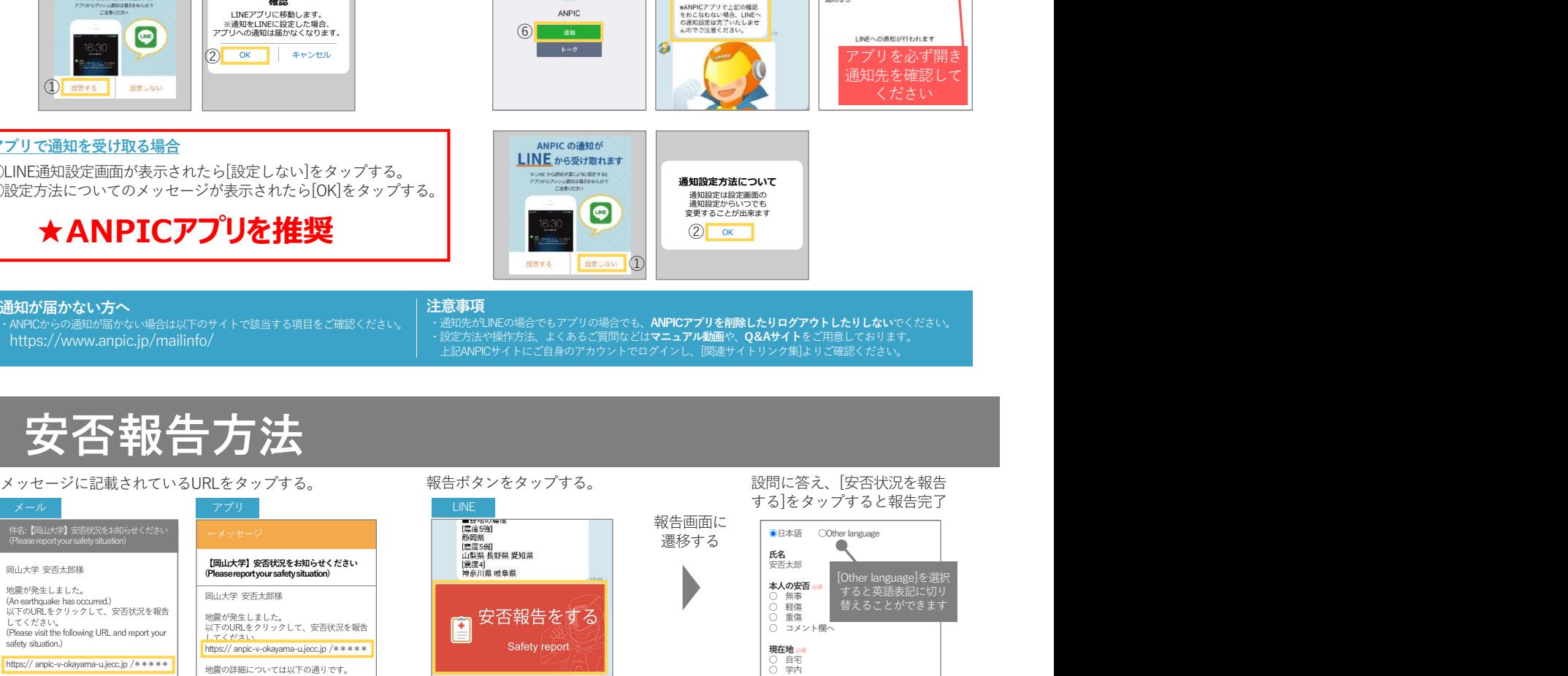

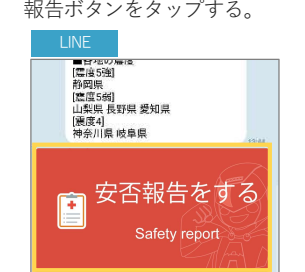

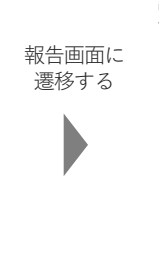

する]をタップすると報告完了 報告画面に 遷移する ●日本語 ○Other language **氏名**<br>安否太郎 本人の安否 ○ 無事 ○ 軽傷 ○ 重傷 ○ コメント欄へ [Other language]を選択 すると英語表記に切り 替えることができます

 $\left| \begin{array}{ccc} 1 \end{array} \right|$ 

②

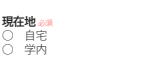

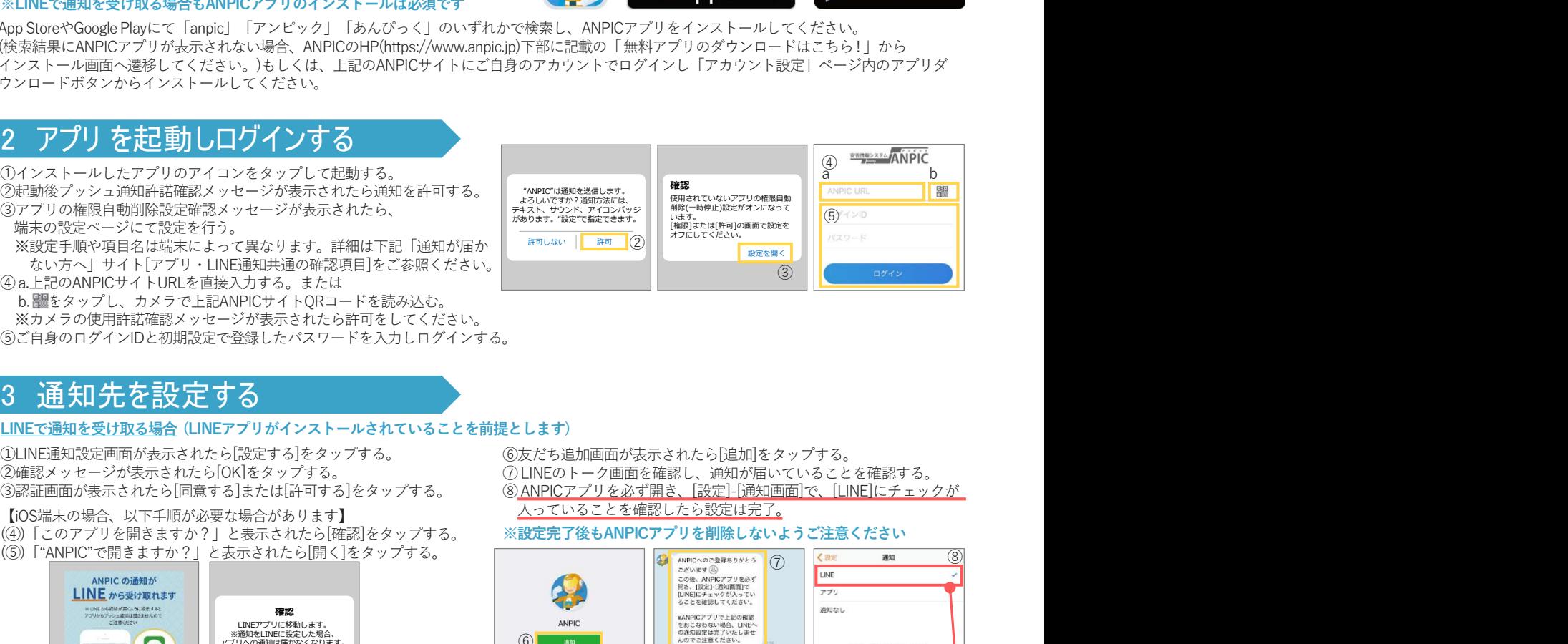

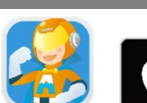

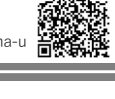

 $\frac{3}{2}$   $\frac{1}{2}$   $\frac{1}{2}$